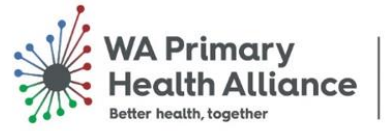

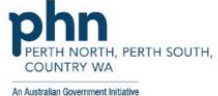

# **Primary Care Reporting Portal**

# **My Practice Data Report**

User Guide

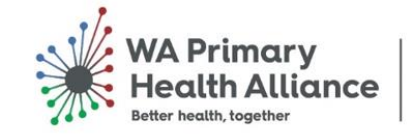

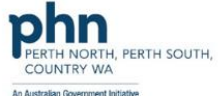

#### **Contents**

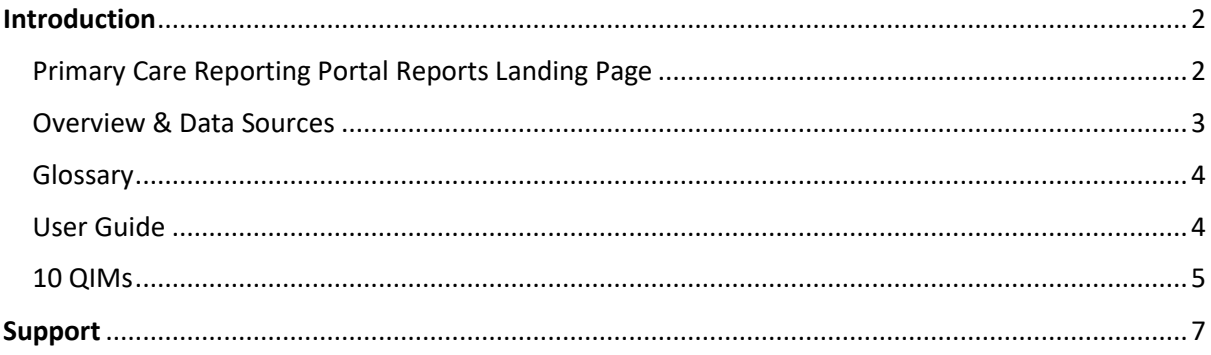

# <span id="page-1-0"></span>Introduction

The practice reports prepared by WA Primary Health Alliance (WAPHA) are now available via our **Primary Care Reporting Portal**. Additional pages will become available identifying further data classifications to assist you in your quality improvement initiatives.

## <span id="page-1-1"></span>Primary Care Reporting Portal Reports Landing Page

To access reports, you can select the short cut button from General Practice Services landing page, or alternatively access by clicking the arrow next to '**GP Services**' on the navigation bar and selecting '**Reports**'.

The page will load and display a list of the reports available to you. Select '**My Practice Data Report**'.

*Note: This page will contain multiple reports in the future.*

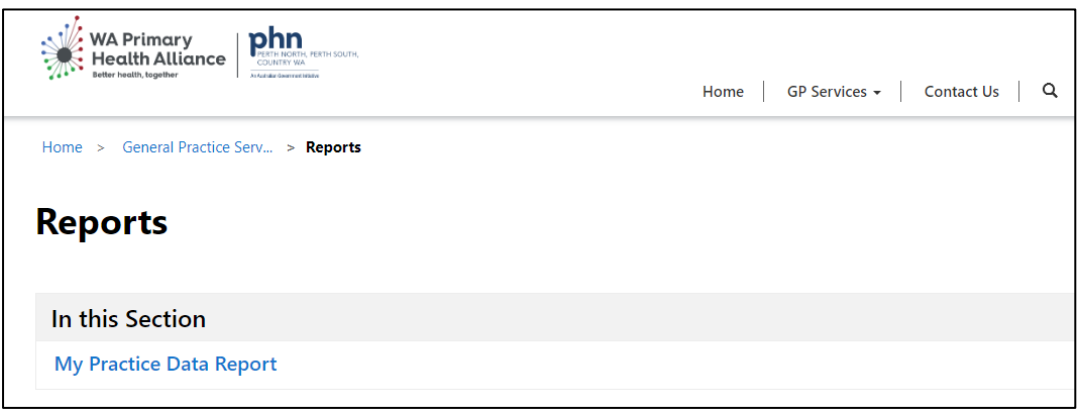

To access the reports, you will need to Authenticate with **Power BI** which is the Microsoft tool WAPHA uses to create and share the reports. Click **Sign In** when prompted and select the email account for the practice.

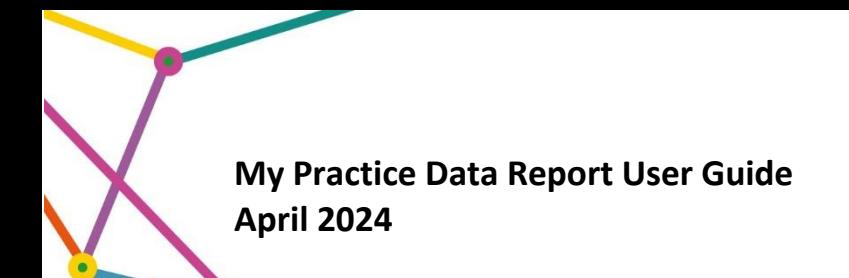

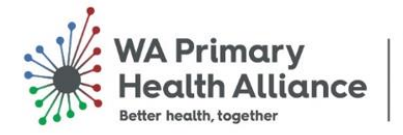

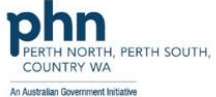

A contents page of the **My Practice Data Report** will be displayed.

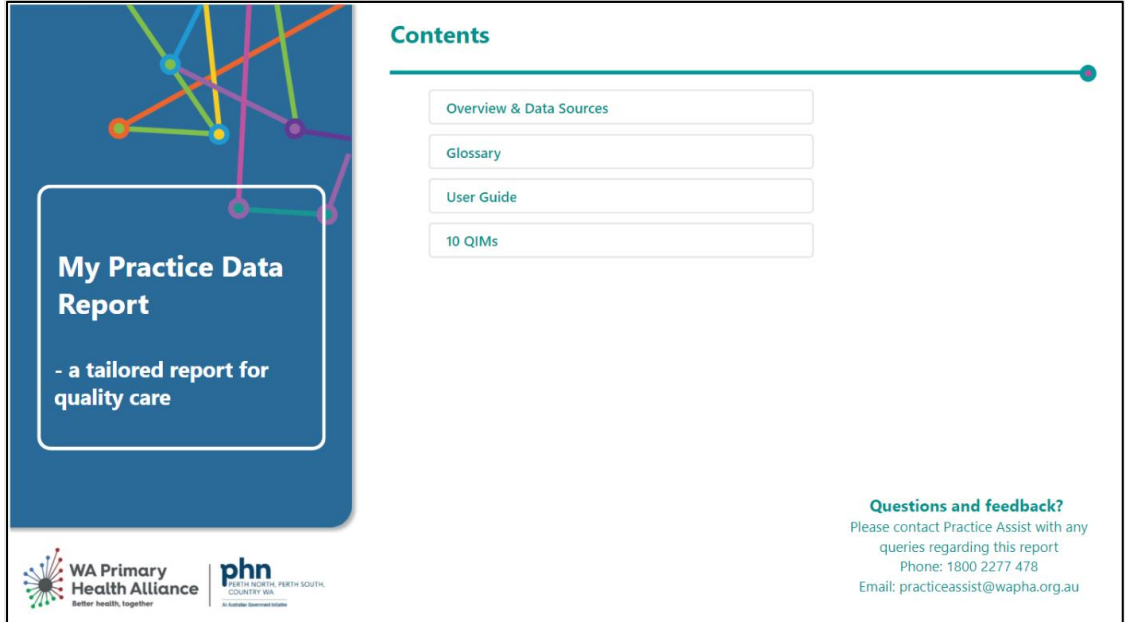

*Hint: To zoom in or out within Power BI, hold 'Ctrl' and either scroll up or down with your mouse or use the + or - on your keyboard.*

#### <span id="page-2-0"></span>Overview & Data Sources

This section gives an overview of the report and explains the data sources as well as the frequency of refreshes.

From the Contents of the report, click on **Overview and Data Sources** to access.

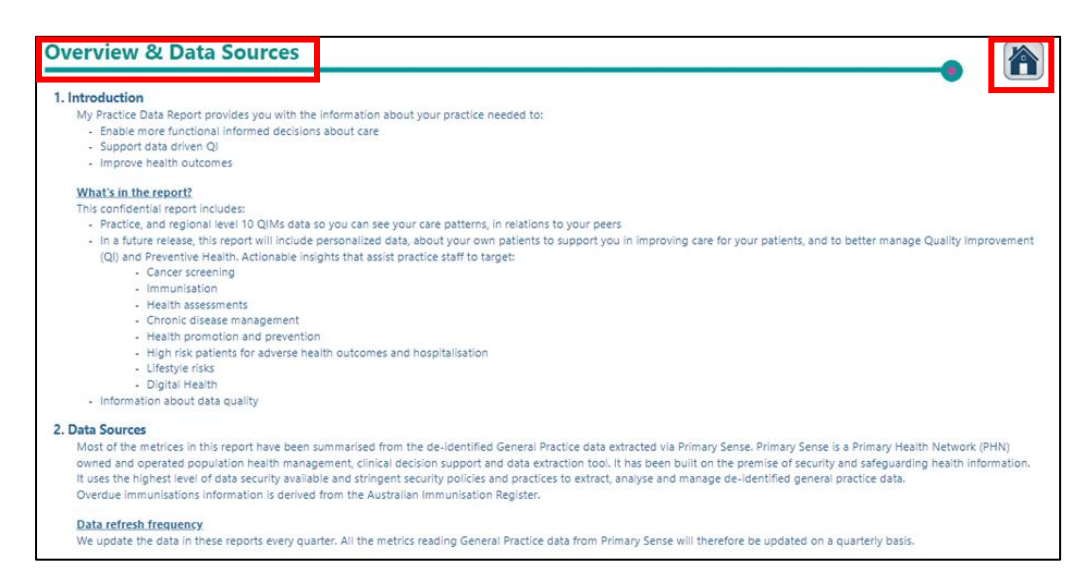

The **Home** icon takes you back to the contents page for **My Practice Data Report.**

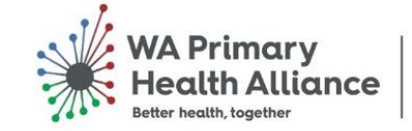

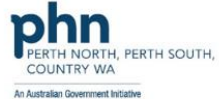

#### <span id="page-3-0"></span>Glossary

The **Glossary** provides definitions of terms and measures used which can be sorted by the **Field**.

From the Contents of the report, click on **Glossary** to access.

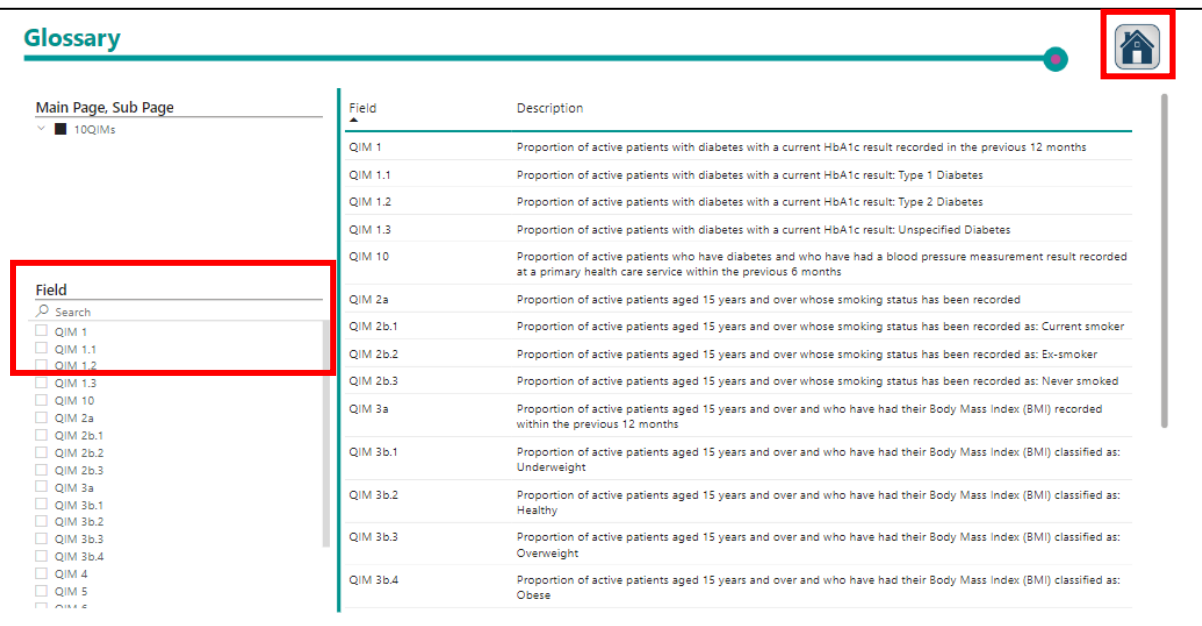

You can select a **field** or **search** in this section. Hover on the top bar of the function for a **clear selection option**.

The **Home** icon takes you back to the contents page for **My Practice Data Report**.

#### <span id="page-3-1"></span>User Guide

The **User Guide** provides information on how to navigate the report and FAQs on using Power BI.

From the Contents of the report, click on **User Guide** to access.

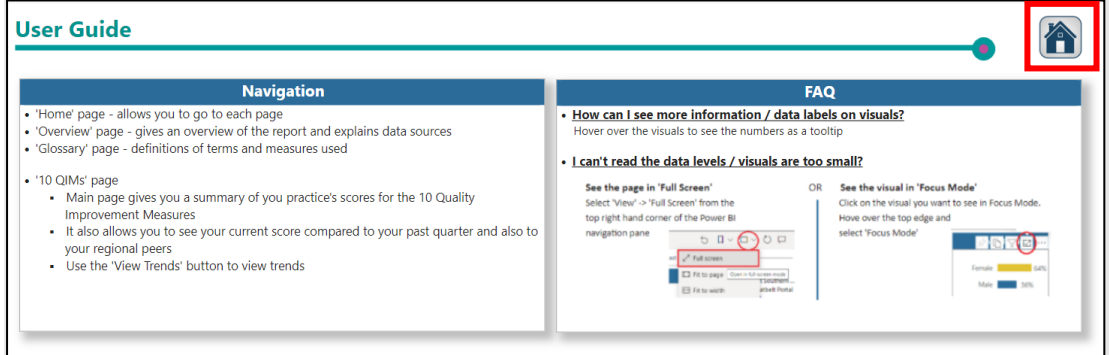

The **Home** icon takes you back to the contents page for **My Practice Data Report**.

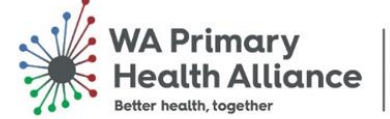

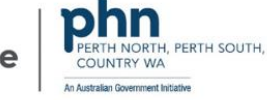

#### <span id="page-4-0"></span>10 QIMs

The **10 QIMs** provides a 10 Quality Improvement Measures report based on your practice data. The PIP QI quarter is displayed at the top of the report to indicate the timeframe for the data.

From the Contents of the report, click on **10 QIMs** to access.

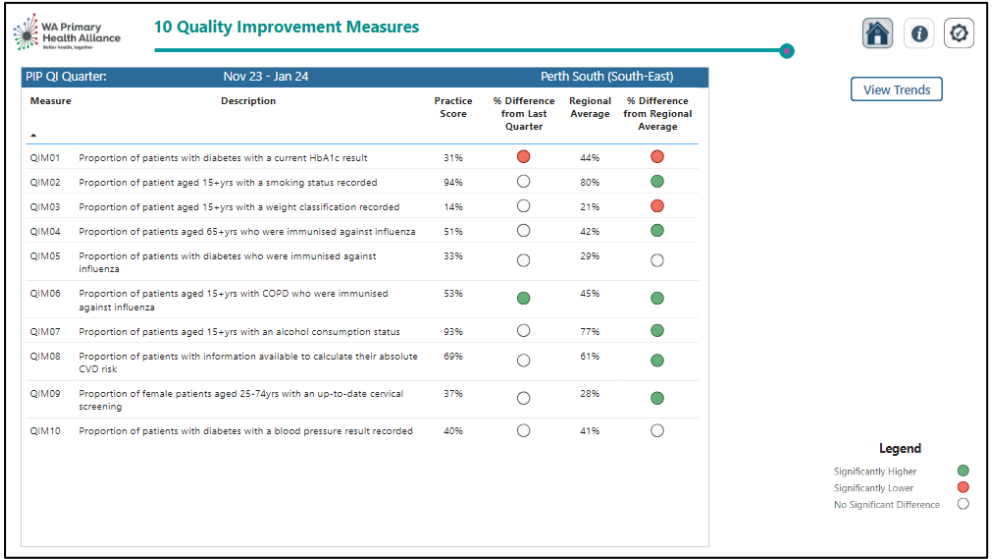

If you have access to **multiple practices** within the PCRP, you click the **show practice slicer** button (located above View Trends button) to view the list of practices and then select the specific practice by clicking the box on the right-hand side.

*Note: Prior to selecting a practice you will be shown a percentage which will be an average of all the practices you have access to in the PCRP.*

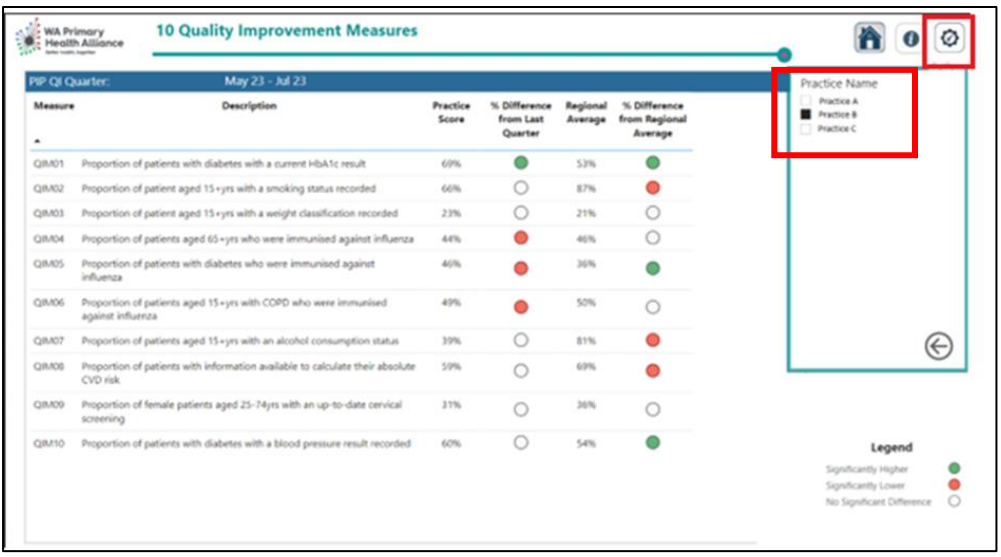

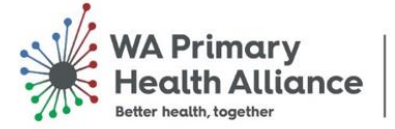

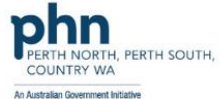

The 10 QIMs report highlights the individual practice score against each Quality Improvement Measure (QIM) and the percentage difference from the last PIP QI quarter, as well as the regional average and percentage. The region the practice is in will be displayed on the blue bar of the report on the right-hand side.

The **Legend** explains the differences as 'significantly higher, lower or no difference'.

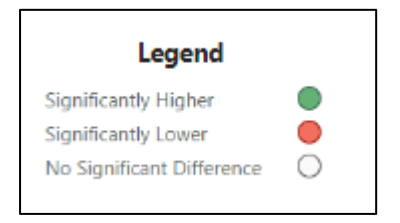

To see the **Glossary**, click on **Info** icon to the left of the practice slicer button.

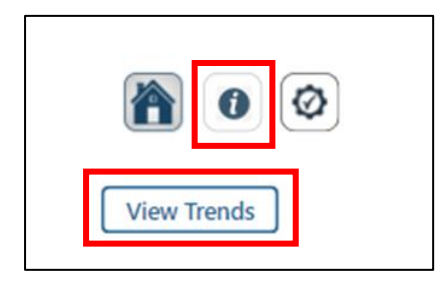

**View Trends** will display the trending data for each of the 10QIMs.

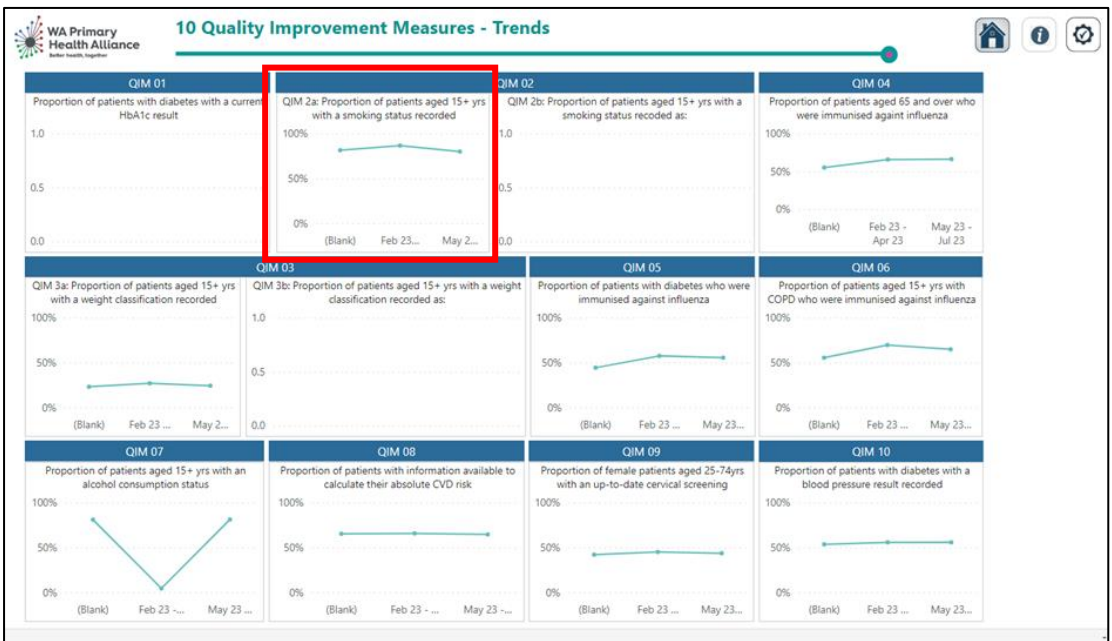

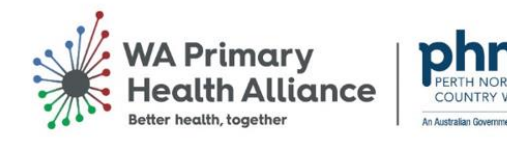

ERTH SOUTH.

Hover over any of the trending lines to view the specific QIM percentage for a quarter. This will highlight the percentage recorded at that point in time.

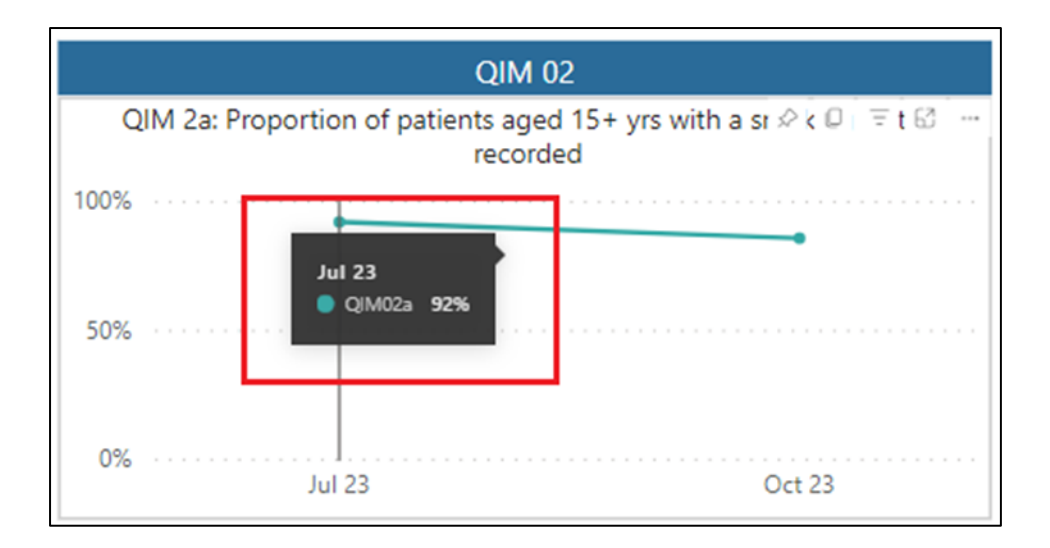

You can hover your mouse over any of the blue QIM heading bars to access some tools, including '**Copy as image with caption**' and '**Focus mode**'. Copy as image will allow you to copy and paste in another document, such as Microsoft word. Focus mode will open the specific trending graph for the QIM you have selected.

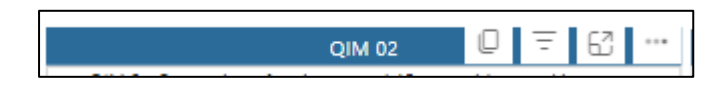

The **back arrow** will take you back to the 10 QIMs report.

The **Home** icon takes you back to the contents page for **My Practice Data Report**.

# <span id="page-6-0"></span>Support

For further support with the Primary Care Reporting Portal please contact Practice Assist Help Desk via phone: **1800 2 ASSIST** (1800 2 277 478) or by email: [practiceassist@wapha.org.au.](mailto:practiceassist@wapha.org.au?subject=WAPHA%20Portal)